# **Xporter Template: Test Executions List Report**

- [Purpose](#page-0-0)
- $\bullet$ [Output Example\(s\)](#page-0-1)
- [How to use](#page-0-2)
	- <sup>o</sup> [Source data](#page-0-3)
	- <sup>o</sup> [Output format](#page-0-4)
	- <sup>o</sup> [Report assumptions](#page-1-0)
	- [Usage examples](#page-1-1)
		- **[Export Test Executions of your project](#page-1-2)**
		- [Export Test Executions associated with a given fix version](#page-1-3)
		- **[Export Test Executions obtained on a given Test Environment](#page-1-4)**
		- **[Export Test Execution from its detailed view](#page-1-5)**
- [Understanding the report](#page-1-6) [Layout](#page-1-7)
	- **"** ["Test Executions" sheet](#page-1-8)
- [Customizing the report](#page-2-0)
	- [Exercise 1: add a field from the related Test Execution issue](#page-2-1)
	- [Exercise 2: add more details to the Test Plan column](#page-3-0)
- [Performance](#page-3-1)

# <span id="page-0-0"></span>Purpose

This report lists some details of the selected Test Executions in Xray, enabling them to be extracted in an Excel format. With this ability to extract the report you can use it for analysis of trends and current testing status, or process this information to generate some metrics, for example, or even share it with someone else who still needs access to Jira.

Possible usage scenarios:

- see all the Test Run statuses count for a given Test Execution
- see the linked Test Plans and Defects
- track the Test Executions that are taking the most time

# <span id="page-0-1"></span>Output Example(s)

The following table shows an example of the columns/rows you should expect.

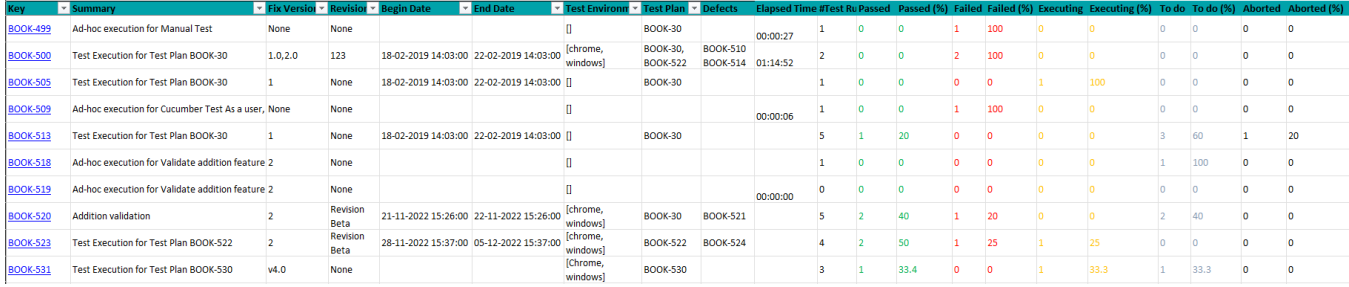

# <span id="page-0-2"></span>How to use

This report can be generated from different places/contexts, including:

- Issue view screen
- Issue search page (main search page or as a bulk operation)

#### ത **Learn more**

General information about all the existing places available to export from and how to perform it is available on the [Exporting](https://confluence.getxray.app/display/public/XPORTER/Exporting) page.

### <span id="page-0-3"></span>Source data

<span id="page-0-4"></span>This report is applicable to:

• 1 or more Test Execution issues

## Output format

The standard output format is .XLSX so you can open it in Microsoft Excel, Google Sheets, and other tools compatible with this format. From those tools, you can generate a .CSV file.

### <span id="page-1-0"></span>Report assumptions

The template has a set of assumptions that you have to make sure your Jira/Xray environment complies with:

1. Issue types having the name: "Test Execution".

If any of these assumptions is not met, you need to update the template or the environment accordingly.

### <span id="page-1-1"></span>Usage examples

#### <span id="page-1-2"></span>**Export Test Executions of your project**

1. from the Issue Navigator/Search, search by the issueType (i.e., "Test Execution") from your project (e.g., "BOOK") and then use bulk export or Export->Xporter

```
example of JQL expression to use
```

```
project = "BOOK" and issuetype="Test Execution" order BY created DESC
```
### <span id="page-1-3"></span>**Export Test Executions associated with a given fix version**

1. from the Issue Navigator/Search, search by the release (i.e., "fixVersion") of your project (e.g., "EWB") and then use bulk export or Export- >Xporter

#### **example of JQL expression to use**

```
project = "BOOK" and issuetype= "Test Execution" and fixVersion=1.2 order BY created DESC
```
#### <span id="page-1-4"></span>**Export Test Executions obtained on a given Test Environment**

1. from the Issue Navigator/Search, search by Test Executions assigned to that Test Environment (e.g., "chrome") and then use bulk export or Export->Xporter

#### **example of JQL expression to use**

project = "BOOK" and issuetype= "Test Execution" and testEnvironments = chrome order BY created DESC

### <span id="page-1-5"></span>**Export Test Execution from its detailed view**

1. open the Test Execution issue and export it using this template

# <span id="page-1-6"></span>Understanding the report

The report shows information about the Test Executions in a list form.

### <span id="page-1-7"></span>Layout

The report is composed of one sheet with the information on the "Test Executions".

<span id="page-1-8"></span>By default, and to avoid overload/redundancy of information, only the "Test Executions" are rendered; all the other types will not be parsed.

### **"Test Executions" sheet**

This sheet will present a line per each Test Execution.

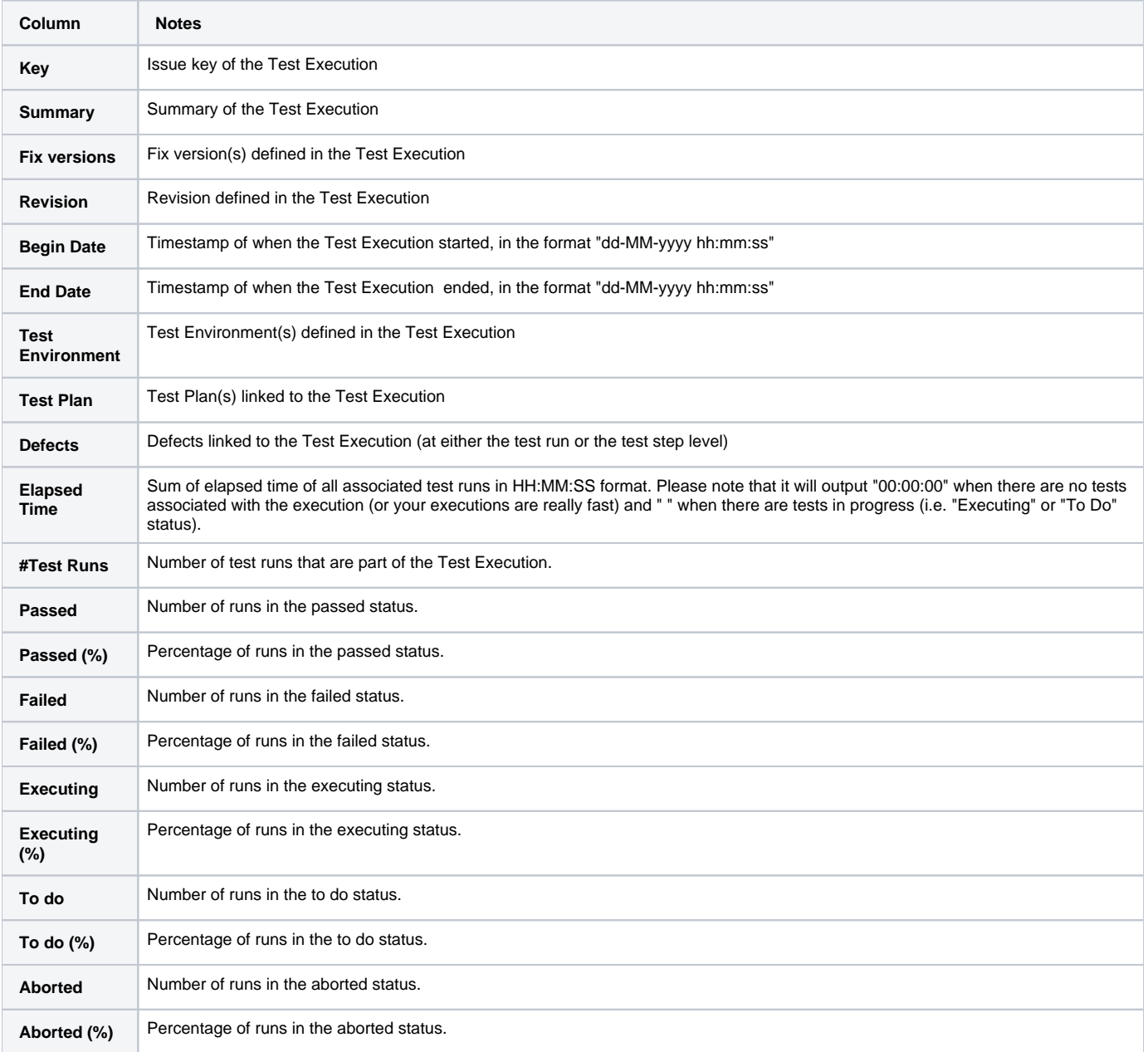

# <span id="page-2-0"></span>Customizing the report

The common customization actions are:

- adding/removing columns
- changing the level of detail in the columns

### <span id="page-2-1"></span>**Exercise 1: add a field from the related Test Execution issue**

Let's say we have a "Description" field on the Test Execution issue that we want to show on the report.

We can copy the column "Summary" and adapt it.

- 1. Copy the "Summary" column
- 2. Insert the copied content in a column next to the "Fix Versions"
	- a. Change the header of the column to be "Description"
	- b. Change the cell content from \${Summary} to \${Description}
	- c. Save the template and upload it

As this report is column-based, if some columns are not relevant to you, you should be able to delete them. Make sure that no temporary variables are created in the cells of those columns that are used in other subsequent columns.

#### <span id="page-3-0"></span>**Exercise 2: add more details to the Test Plan column**

Let's say you want to see not only the Test Plan Key, but also the Test Plan Summary, and make it a hyperlink while you are at it.

- 1. Navigate to the "Test Plan" column
- 2. Edit the statement from \${Test Plan} to \${link:title=\${Test Plan},href=\${BaseURL}/browse/\${Test Plan}}

You can apply similar changes to the Defects column by editing the following statements:

- \${TestRuns[n].ExecutionDefects[d].Key} (line 6)
- \${TestRuns[n].Iterations[it].TestSteps[r].Defects[dc].Key} (line 22)

with the syntax like (the example is for line 6):

@{title=\${TestRuns[n].ExecutionDefects[d].Key}|href=\${BaseURL}/browse/\${TestRuns[n].ExecutionDefects[d].Key}} | \${TestRuns[n].ExecutionDefects[d]. Summary} | \${TestRuns[n].ExecutionDefects[d].Priority}

Keep in mind that only 1 hyperlink will be active per Excel cell (the one associated with the first line item). Also, \${Test Plan} value is treated as a single list, so if you have multiple test plans linked to the same execution and you want to separate the urls, you will need to further customize the code from the example above. On a related note, as you probably noticed, Test Plan and Test Environment are displayed slightly differently from Defects by default comma separation, square brackets (the DocGen version has the brackets for empty Test Plan cells, doesn't have them for non-empty Test Environments).

You can further finetune the content and formatting via JavaScript, you can find more useful snippets in [this tutorial for Xporter and DocGen.](https://docs.getxray.app/display/XRAY740/Document+Generator+and+Xporter+code+snippets)

# <span id="page-3-1"></span>Performance

Performance can be impacted by the information that is rendered and by how that information is collected/processed.

The number of Test Executions and Test Runs, depending on scenarios, can be considerably high, especially with CI/CD. As this report sums up quite a lot of information, please use it wisely.

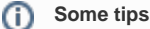

limit the number of input issues; in Xporter there's a global setting for this purpose